Instagram is an online mobile photo-sharing, video-sharing and social networking service. Instagram takes the top with other social media services like Twitter and Facebook, but happens to be much easier to use, especially for beginners! Overall, it is a fun and quirky way to share your life through pictures with family and friends. Let's get started!

Instagram is available for free on iOS, Android, and Windows Phone devices. It can be accessed from the web, but users only have the full capabilities of Instagram through their mobile phone.

First go to the app store and download the app. Once the app has fully downloaded, click on the app to get started with the sign-up process.

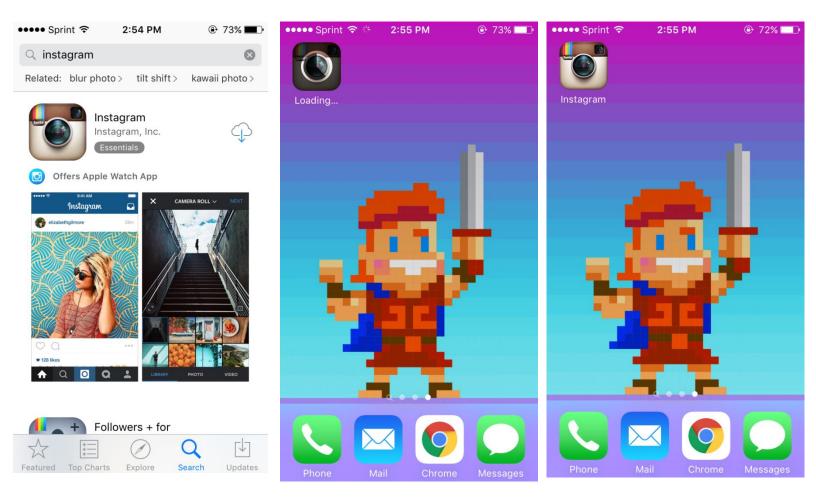

Here you can choose to sign up with your email or it also gives you the option to sign up with Facebook. Either will work, it is up to your preference.

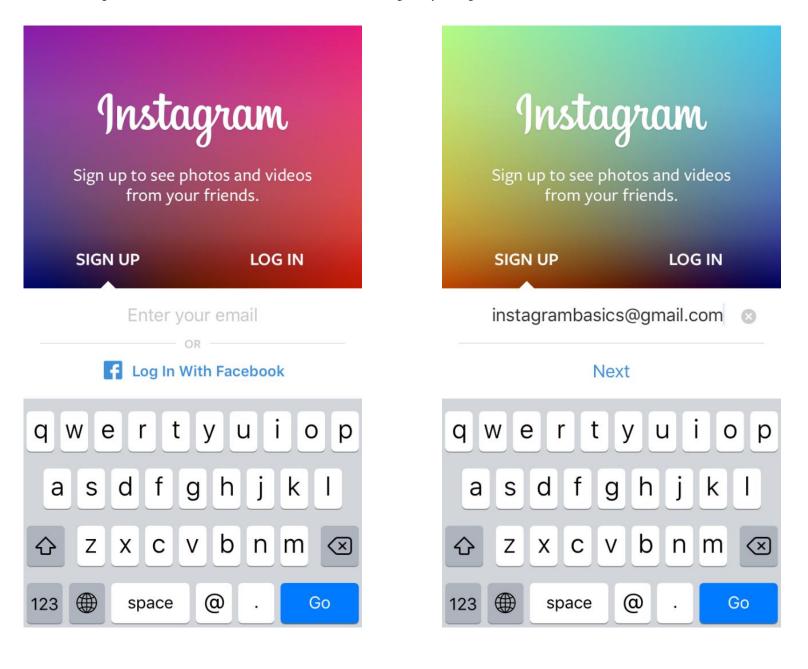

Next, it will ask you to create a username and a password. This will show up as a way to identify yourself to your friends and family, so be sure it is something you want to share. When creating your username, it has to be unique. Instagram will tell you if that username is already taken. If so, try coming up with something else, or adding special characters or numbers.

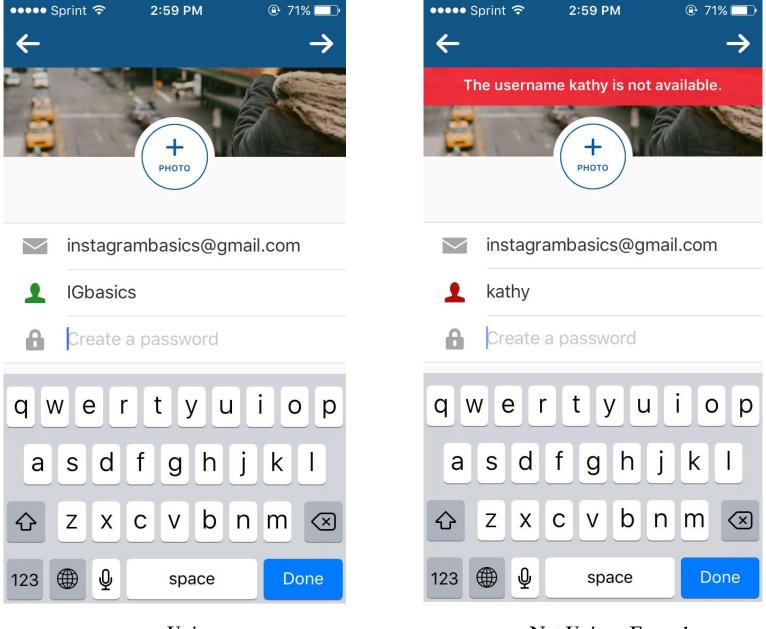

Not Unique Enough

Unique

After creating your username, the app will then ask you if you would like to add your phone number or name. Adding your name makes it easier for people to find and indentify you. For this app, there is no real reason why you would need to link up your phone number. Feel free to skip.

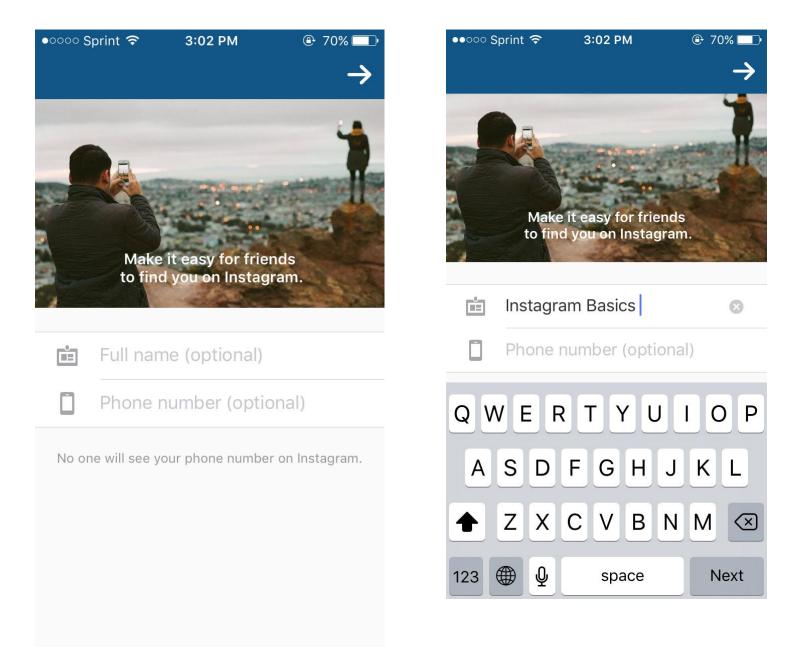

Afterwards, Instagram gives you a few options to do before accessing your account. You can choose to find Instagram friends from your Facebook account or your personal phone contacts list. This can be done later on, so click skip and continue on.

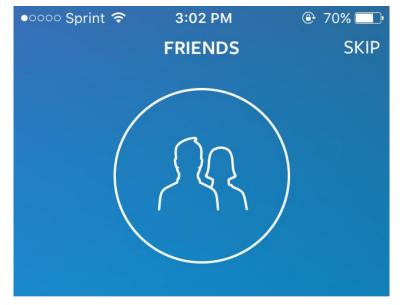

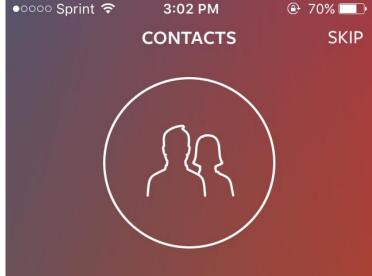

## Find Facebook Friends to Follow

You choose who to follow and we'll never post to Facebook without your permission.

F Connect to Facebook

## Find Contacts to Follow

To help you connect better, your contacts are periodically synced and stored securely on our servers. You choose which ones to follow. To remove contacts, go to Settings and disconnect. Learn More

## L Search Your Contacts

Instagram will then give you the option to choose some of your interests. By choosing some tags, they will suggest public pages you might be interested in following.

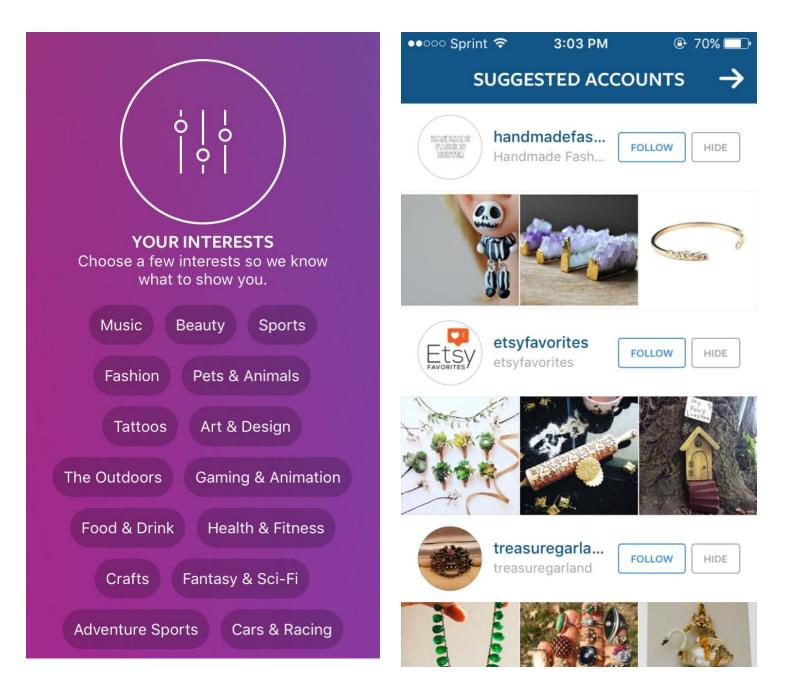

Finally, Instagram will ask you one more question before taking you to your account. Choose whether or not you would like notifications to pop up.

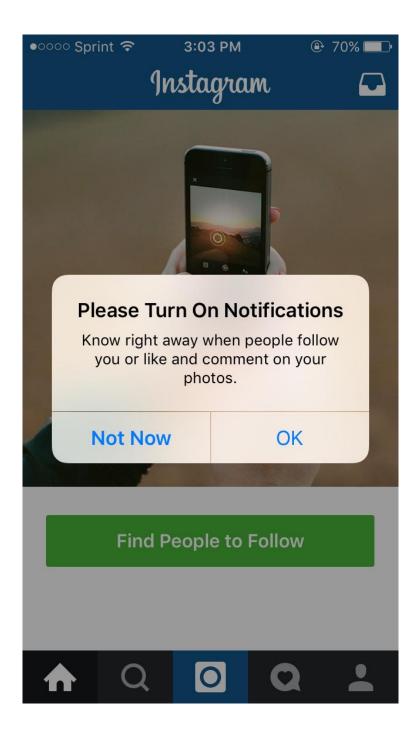

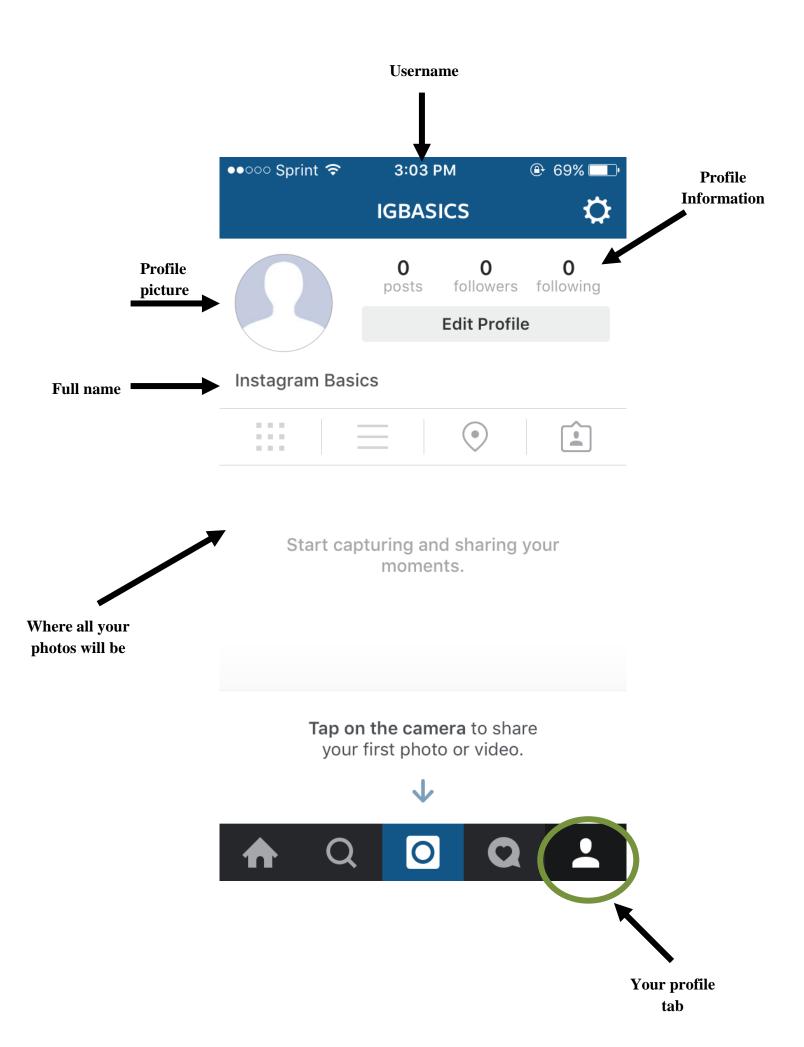

Instagram is a social media app after all, so now let's look at how to find and follow friends.

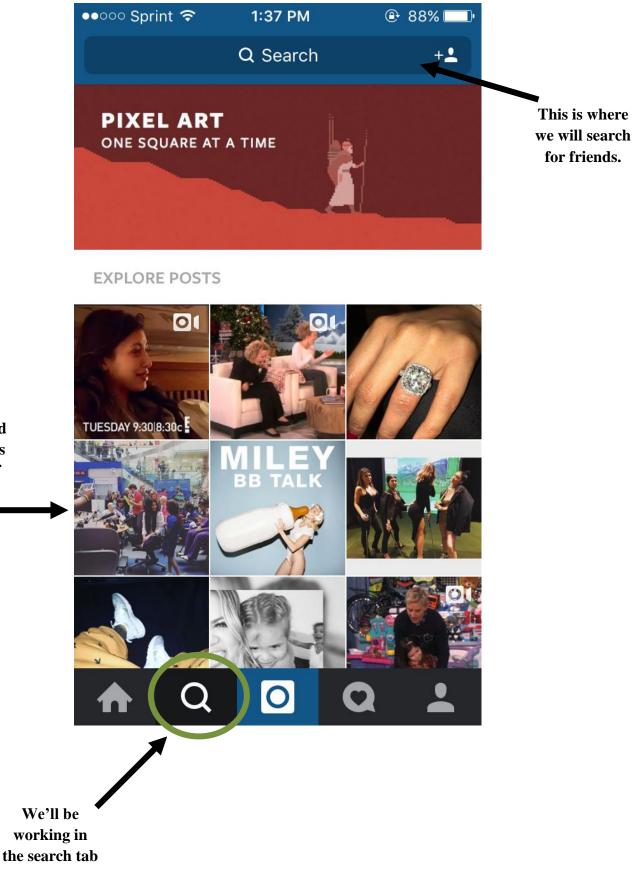

These are popular and recent posts from all of Instagram Once you type in a word, you have the option to search by top, people, tags, or places.

**Top=** popular pages related to the searched word

**People=**popular people related to the searched word

Tags=popular tags related to the searched word

Places=popular places in our around searched word

| ●●○○○ Sprint | ●●○○○ Sprint 🗢 1:37 PM |      | ⊕ 88% 🔳 |
|--------------|------------------------|------|---------|
| Q Search     | )                      |      | Cancel  |
| ТОР          | PEOPLE                 | TAGS | PLACES  |

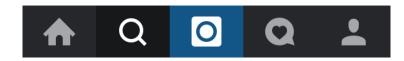

●○○○○ Sprint 穼 1:51 PM 86% Q elmhurst Cancel  $\bigotimes$ PEOPLE TOP TAGS PLACES #elmhurst # 31,507 posts ●○○○○ Sprint 중 1:51 PM A 86% #elmhurstcollege # Q elmhurst Cancel 4,466 posts #elmhursthospital TOP PEOPLE TAGS PLACES # 625 posts askelmhurst #elmhurstil # Elmhurst Public Library 575 posts elmhurstcollege Elmhurst College elmhurstbluejays ●○○○○ Sprint 중 1:51 PM ◀ 86% Elmhurst College Bluejays Q elmhurst Cancel TAGS **PLACES** PEOPLE TOP Elmhurst Golf & Country Club 0 Garven Road, Winnipeg **Elmhurst Avenue** 0 Elmhurst Avenue & Broadway, Elmhurs... Elmhurst Memorial Addison Health... 303 W Lake St, Addison ElmHurst Jerseys 0 Cornstalk Rd, Spring Valley Township,...

Here's what happens when we search "Elmhurst":

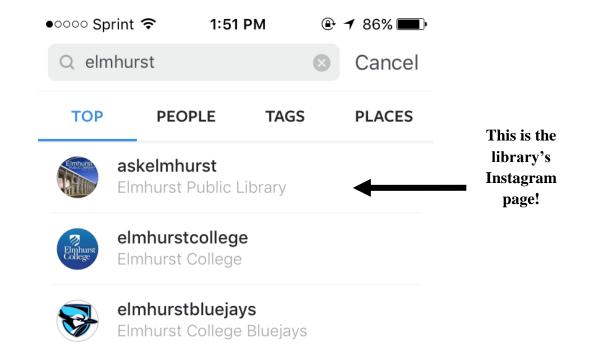

If you select the page this is what you'll see:

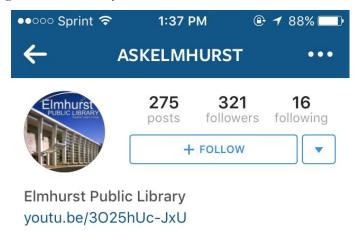

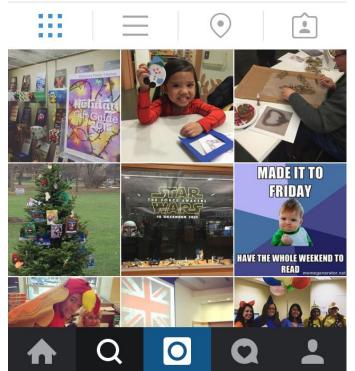

In order to follow a page, just click the follow button. By doing this, you will be kept updated on all future pictures posted by the library. Now that you know how to follow a page, go ahead and search for other friends, business, or even celebrities! For this Instagram, I went ahead and followed other Elmhurst places like Elmhurst College, Nu Crepes, and the historical museum. Let's take a look on how some things have changed in our profile.

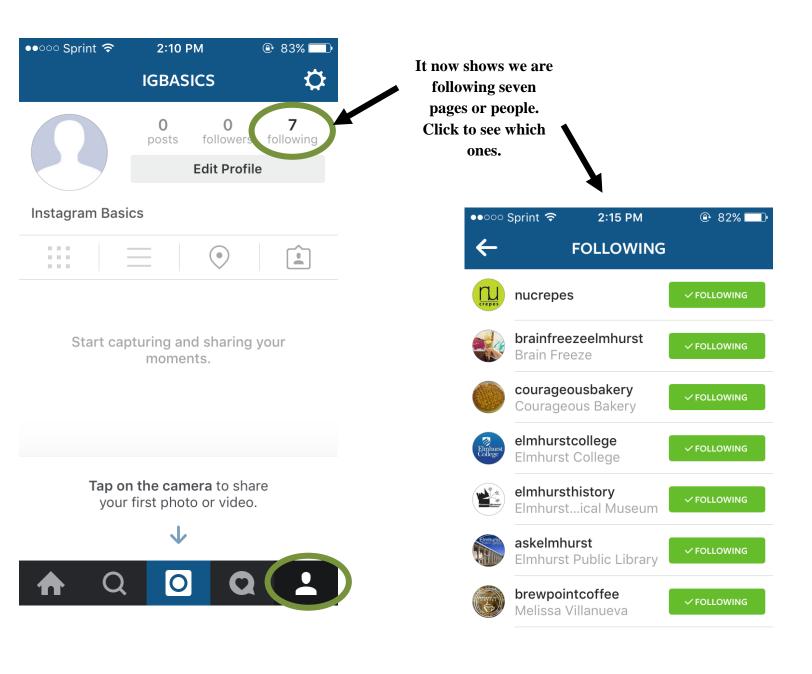

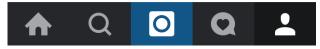

Now that you are following other Instagram pages, you will be able to scroll, browse, and enjoy all the pictures your friends or followed pages post. Just go to the home tab!

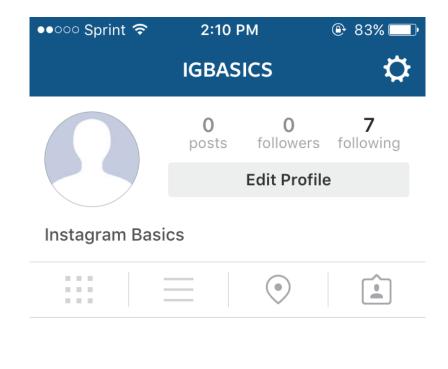

Start capturing and sharing your moments.

Tap on the camera to share your first photo or video.

 $\checkmark$ 

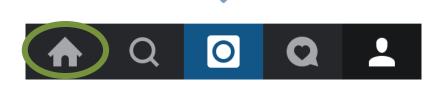

Below is an example of what you will see. Scroll up to see more photos. They are arranged chronologically. So the most recent picture will show first.

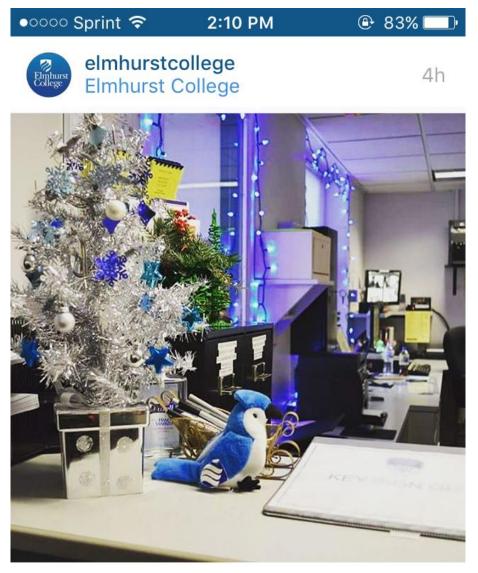

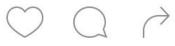

000

## 32 likes

elmhurstcollege Hey! Where's the 'Jay!? Guess where we found him today? #WhereIsVictorE #Day11 @

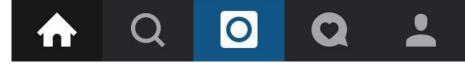

Enjoy a picture? Go ahead and like it by giving it a heart. Either double tap the photo or tap the heart below the photo.

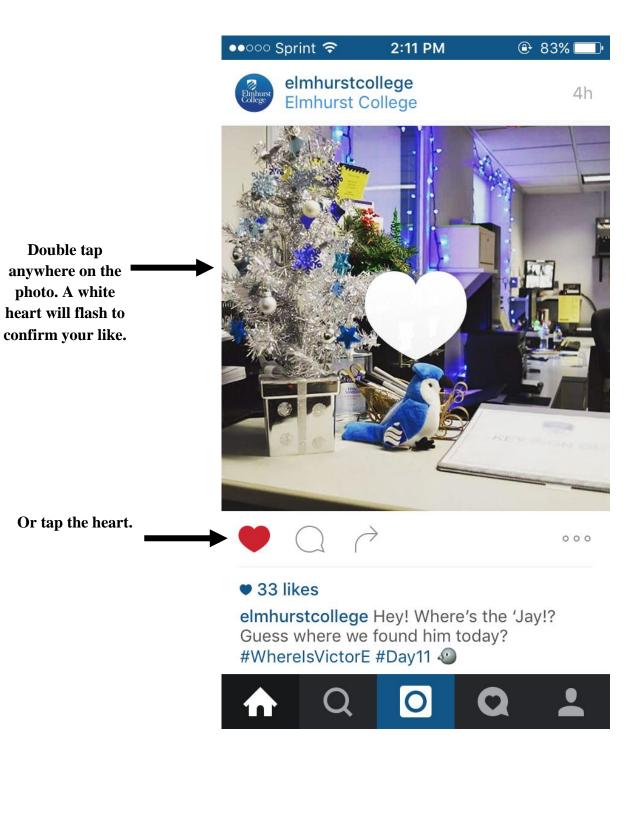

So you know how to look at other people's photos, but how about making some of your own? First go to the camera tab.

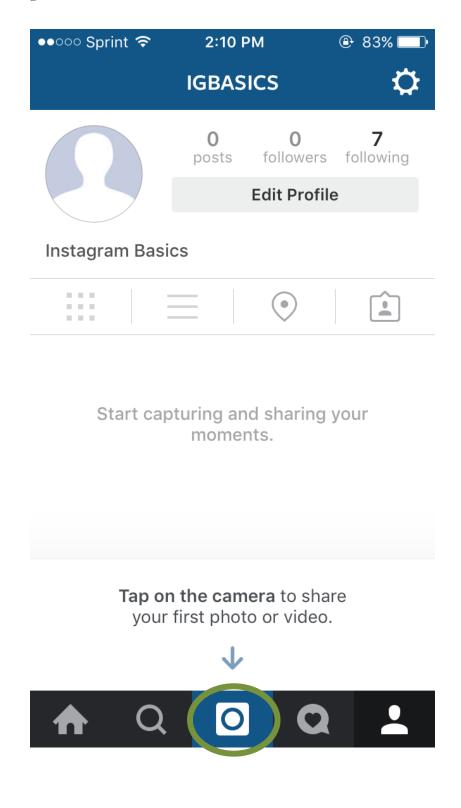

From there, decide if you would like to post a photo already in your phone's library, take a new photo, or take a new video.

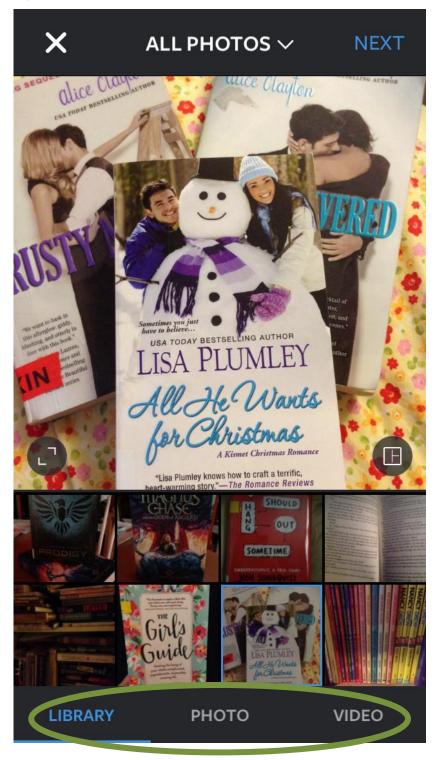

One of Instagram's coolest features is its photo editing interface. It's super easy and allows for the user to be very creative.

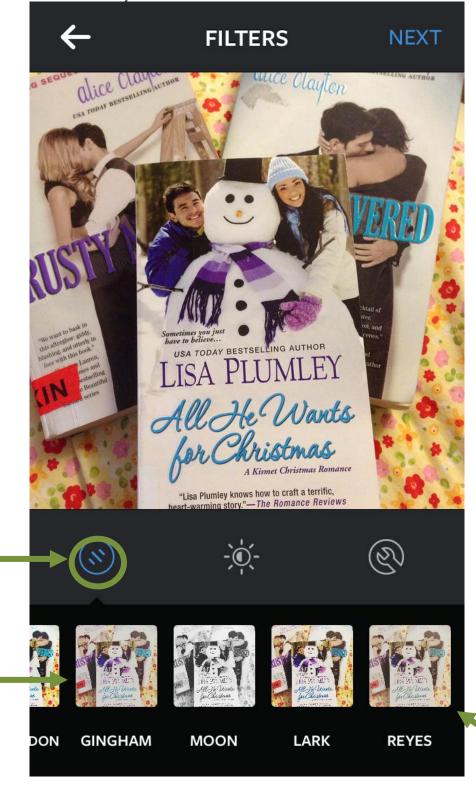

This is the filters tab. It contains premade colors and designs to give your photo a new look. Try clicking on some to see your photo change!

> Tap once to select a filter. Double tap to add a frame and adjust intensity of filter.

This is the Lux tab. It's an auto fix feature. With a single tap, photos that are underexposed or lack contrast are instantly transformed.

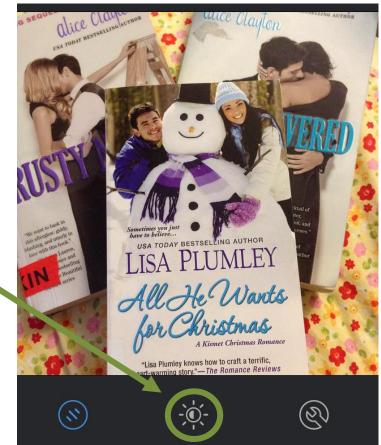

LUX

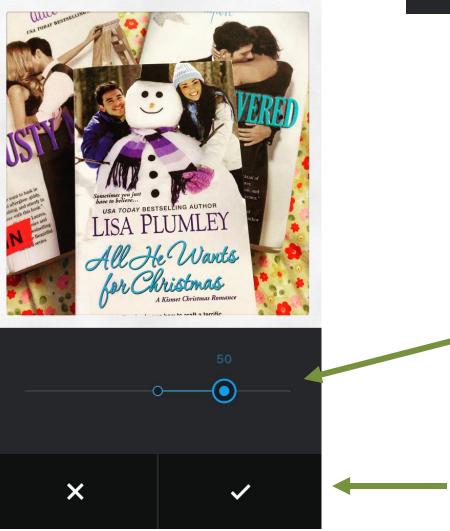

You can drag it manually back and forth to get a different effect.

Check mark to save changes, X to cancel and remove any changes.

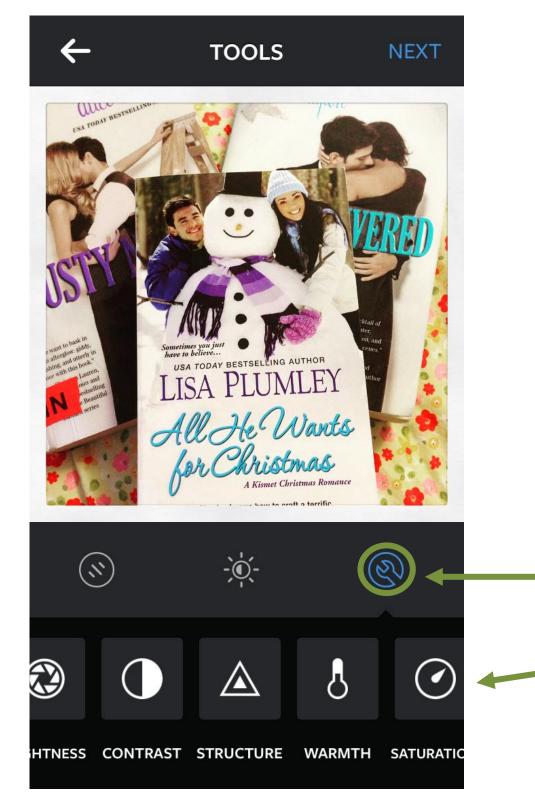

This is the tools tab. It gives you more options to customize and edit your photos. The best way to figure out what all the tools are is to click on each one and try it out. You will see each tool changes a different aspect of the photo. When you are done editing your photo, select the next button in the upper right hand corner. From there you have the option to add a caption, add a location, and share to a different social media app. All of these aspects are optional. Select share when you're finished.

| Share to FOLLOWERS DIRECT                   |          |    |         |  |
|---------------------------------------------|----------|----|---------|--|
| Can't get enough of these romance books 📎 🔄 |          |    |         |  |
| Tag People                                  |          |    |         |  |
| Add Location                                |          |    |         |  |
| The Python Lab Perfect Picture North        |          |    |         |  |
| R                                           | Facebook | y  | Twitter |  |
| t                                           | Tumblr   | •0 | Flickr  |  |
| ),                                          | Swarm    |    |         |  |
|                                             |          |    |         |  |
| SHARE ->                                    |          |    |         |  |

Here is the original photo versus the edited photo.

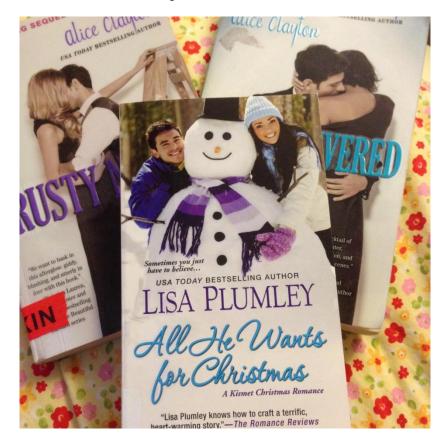

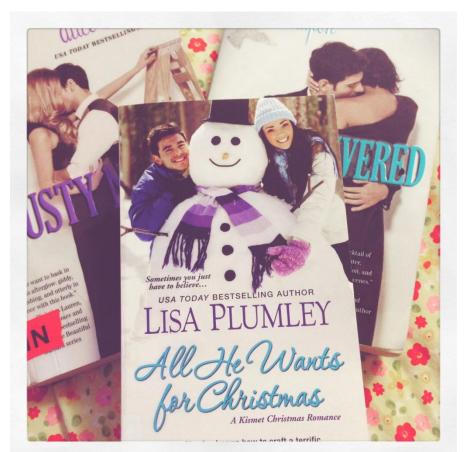

Edited

Original

You have now posted your first photo. Go back to the profile tab to see some changes.

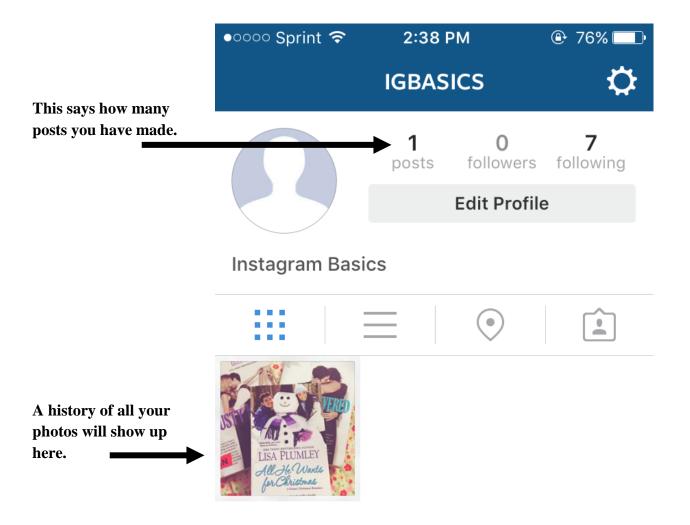

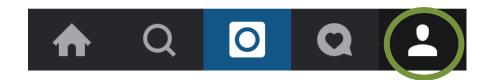